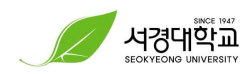

## **<워크넷 직업선호도검사(S형) 안내>**

## **①** 워크넷(Work-net)로그인 → 직업심리검사 → 성인용심리검사 실시 (회원가입 및 로그인 필수!)

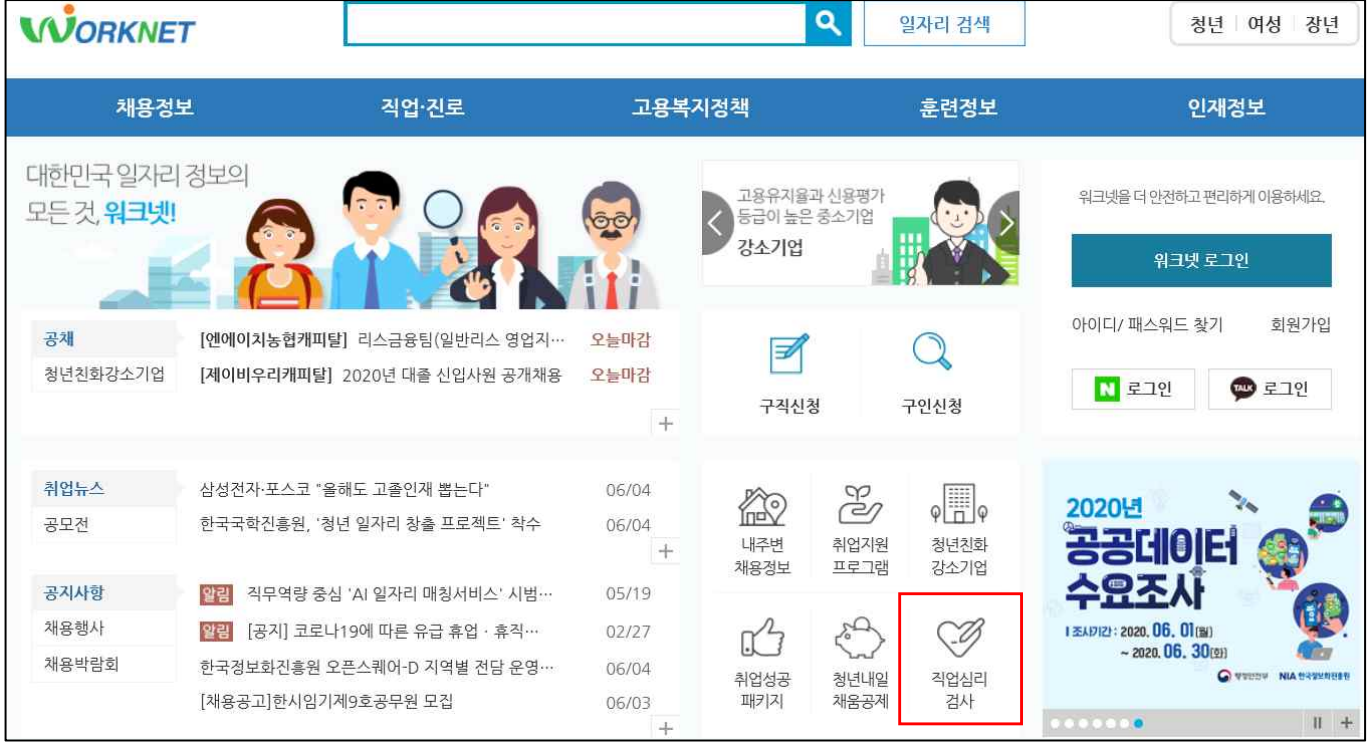

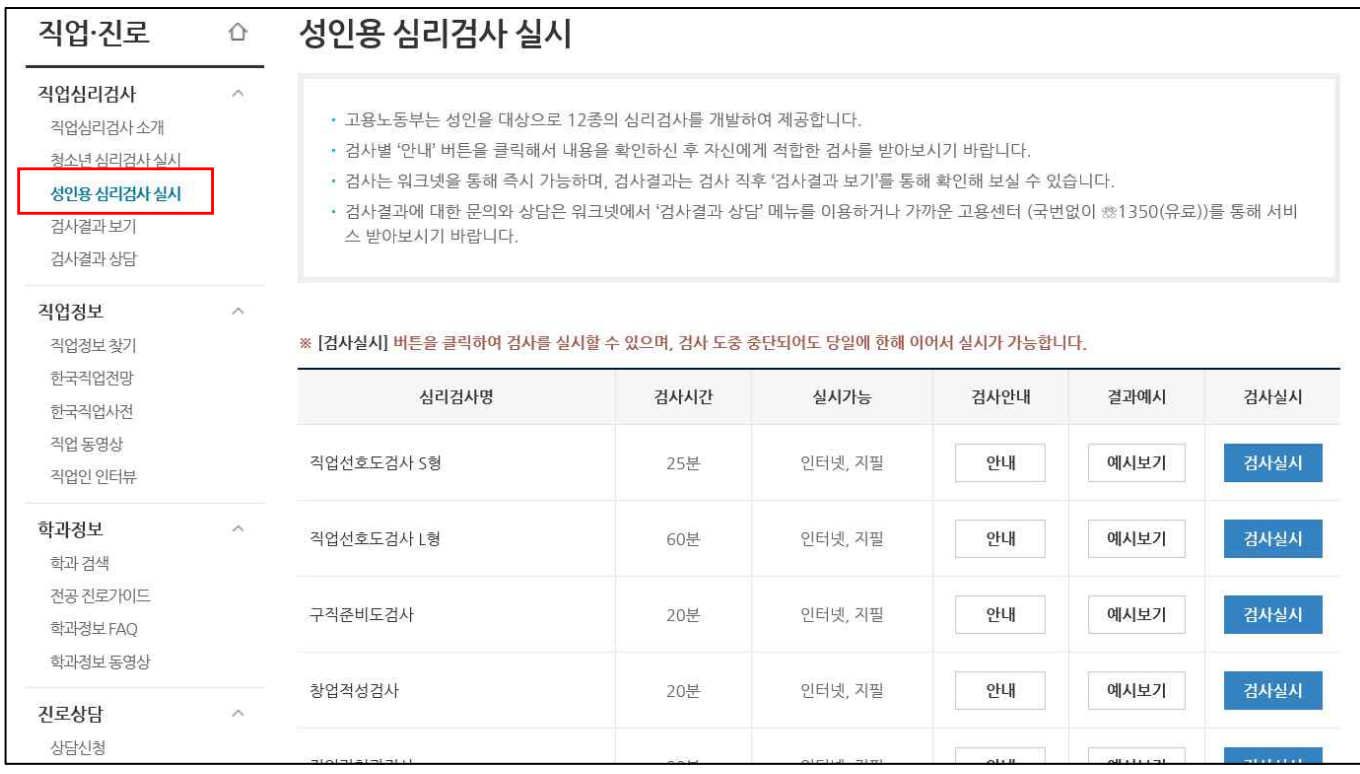

## ④ 담당 컨설턴트에게 이메일 송부 (4yourjob@skuniv.ac.kr)

## ③ [검사 실시] → 검사 결과지 PDF저장

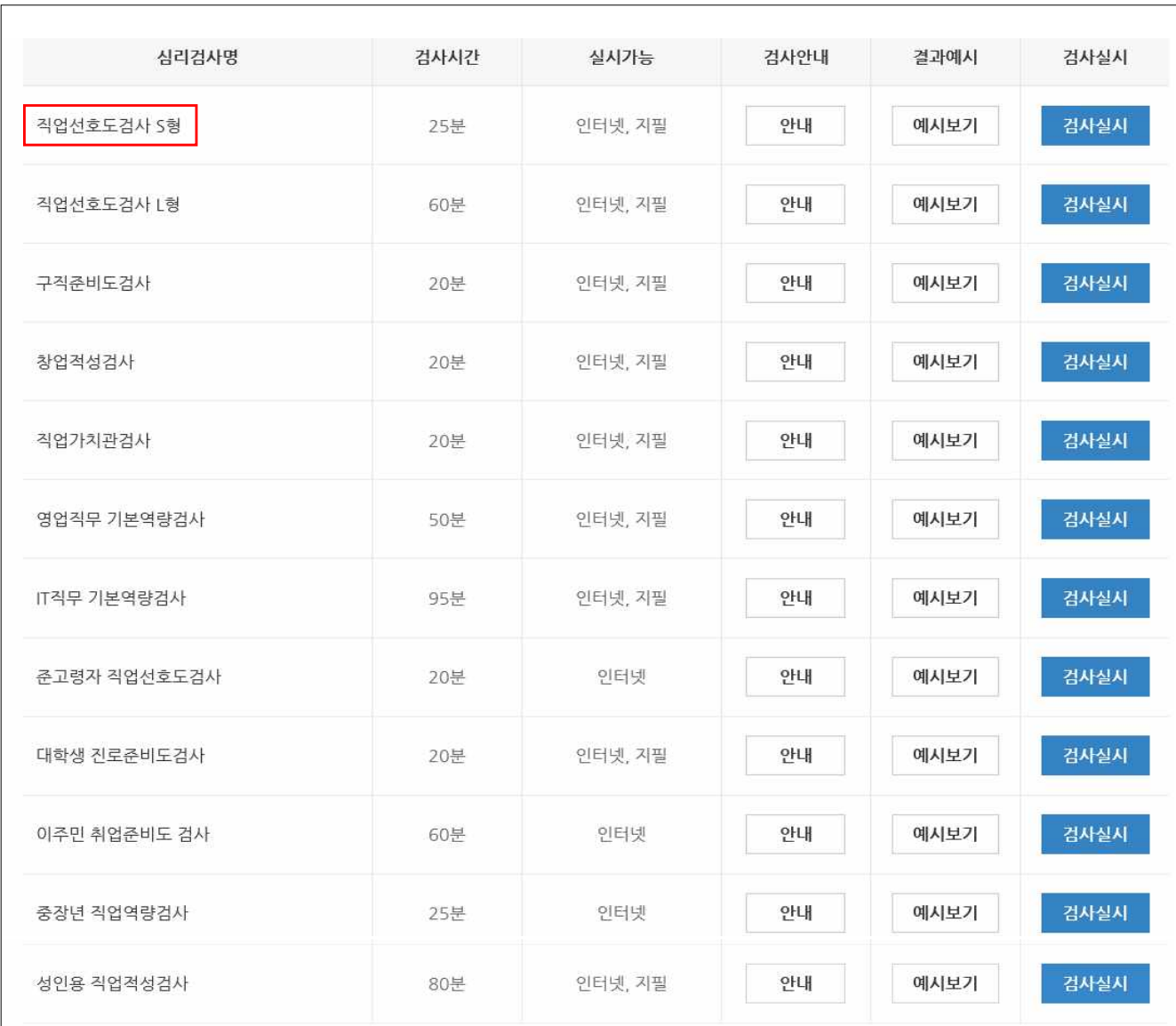

② 심리검사 선택

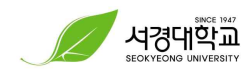